# ProfiView

# **1.7**

**Configuration manual**

Document ver. 1.07

## **History track:**

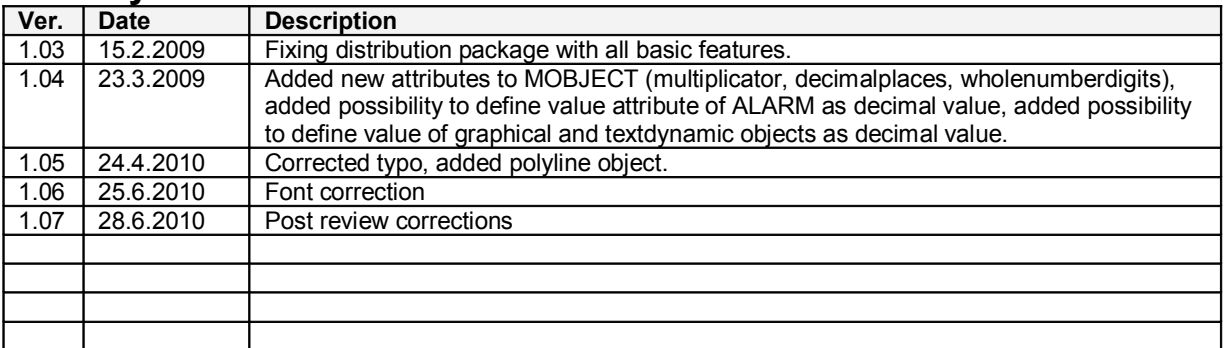

## Obsah

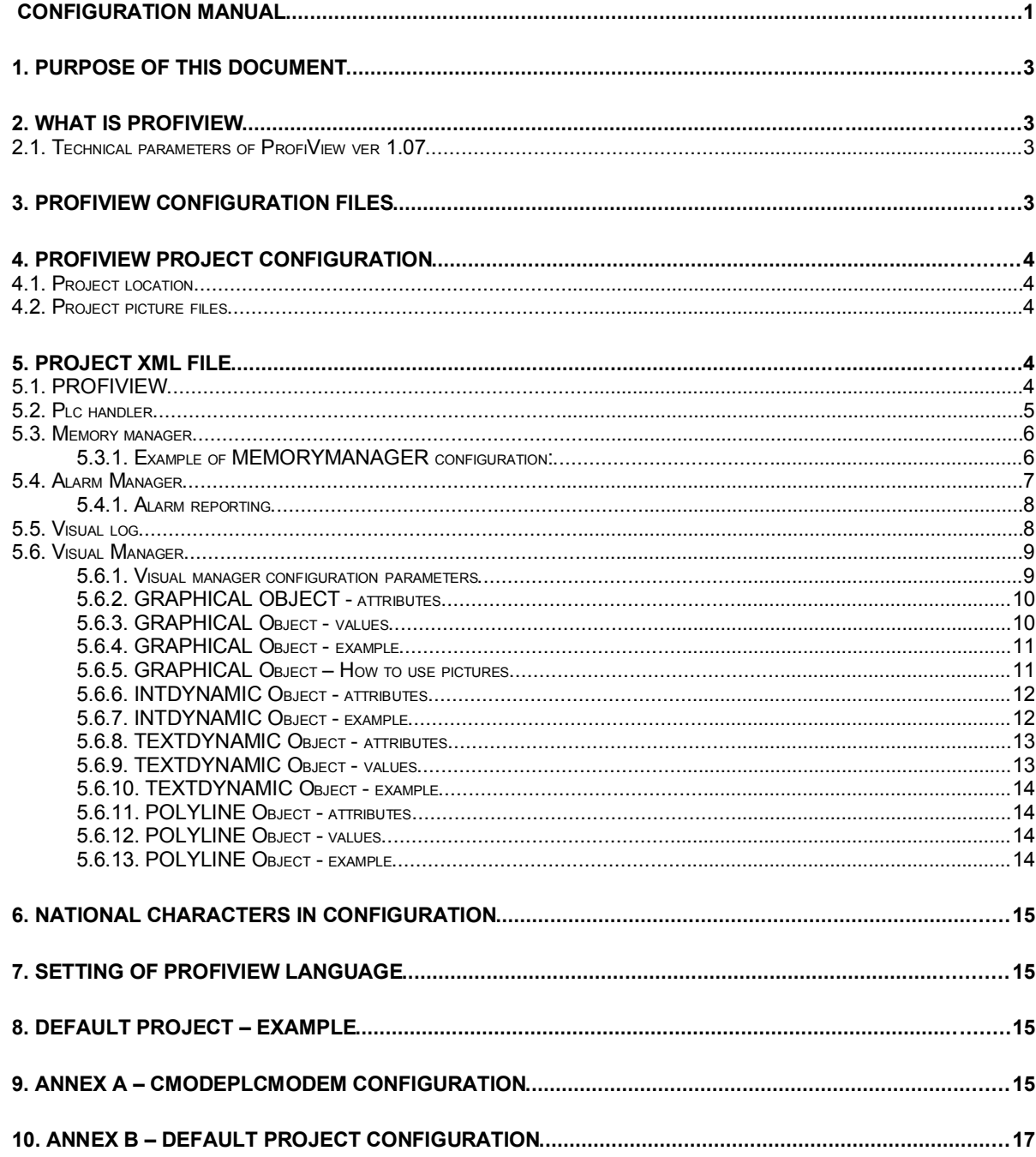

## **1. Purpose of this document**

The purpose of this document is to understand the basic logic of ProfiView functionality and to describe and learn how to configure a project in ProfiView.This document doesn't describe installation of ProfiView. Installation is described in separated document called "Installation guide".

## **2. What is ProfiView**

ProfiView is software which can:

**Visualize** graphically and textually production process, measurement of quantities etc... **Monitors** production status, process, running systems etc... **Alarming** of unexpected situations, values etc... **Reporting** of monitored process or measurement.

ProfiView is a cheap and effective tool with modular architecture, which is possible to use in any area, where you need to visualize or monitor some process or status, where you need regularly report the status or process and alarm unexpected or limit situations/values.

ProfiView, thanks to it's modularity, is able to communicate with any device, which offers digital interface with implemented any communication protocol. You just need to have the right module for ProfiView. ProfiView still extends the device portfolio. Ask for support of your device.

Typical application of ProfiView is connection to industry PLC, e.g. product of OMRON, read memory of PLC, and then visualize them in pictures or text or numbers on the screen.

**Example of application**: Monitoring and reporting of sewage plant process, monitoring of machine run in production hall and calculation of productivity, monitoring and visualization free parking places.

**ProfiView is free to download** on **http://profiview.maxpro.cz** (under shareware licence). You can purchase support, installation, configuration, development and more.

#### **2.1.Technical parameters of ProfiView ver 1.07**

- Multi OS software (Windows, Linux), tested for Windows XP, Windows Vista
- Easy configuration and application change
- Detailed documentation for installation and project configuration
- Supports PLC with RS232 cable interface
- Supports remote connection via AT modem, AT GSM modem.
- Supports e.g. OMRON PLC with CMODE protocol for other go to **http://profiview.maxpro.cz**
- Detailed logs of ProfiView activity = easy trouble shooting and analysis
- Possibility to integrate your own communication modules (for developers)
- One installation can handle more implementations/configuration (projects)
- Supports more languages: English, German, Czech
- Free download, under Shareware licence

## **3. ProfiView Configuration files**

There are 2 configuration files needed to start ProfiView:

- 1) log4j.properties this file is described in ProfiView installation guide. ProfiView cannot run without correct log4j.properties file. It is recommended not to touch this except setting up the log level. See ProfiView installation guide document.
- 2) Profiview.properties this file is also described in ProfiView installation guide. Without correct profiview.properties file the ProfiView cannot start.

## **4. ProfiView project configuration**

Before we start to talk about project configuration, we have to explain what is the project. Project is a configuration file, saying what ProfiView should display on the screen, where to connect to external device, how to display/represent values received from external device on the monitor/screen. Project is usually saved in extra directoryas subdirectory of the general project directory which is part of ProfiView installation (home) directory.

ProfiView can have configured more then one project but can run only on one project at the moment. The information which project will be used by ProfiView is defined in profiview.properties file by parameter PROFIVIEW\_XML\_CONFIGURATION\_FILE. This variable can have a value of one XML file only defining the project details. You can prepare more profiview. bat files where each file will contain specific XML file of specific project. But only one can be used to start ProfiView.

#### **4.1.Project location**

It is recommended but not mandatory, that all projects are saved in directory . /projects where projects directory contains subdirectory for each project. Such directory is part of default ProfiView directory structure. Default installation package is distributed with one example project which should demonstrate all possible options that you can use on your project. The project directory path is

%PROFIVIEW\_HOME%/projects/default, where %PROFIVIEW\_HOME% is the directory where ProfiView is installed. Inside default directory must be the project. XML file where the file name can be any name. It is the file pointed from profiview.properties file variable PROFIVIEW XML CONFIGURATION. Part of project are also picture files.

#### **4.2.Project picture files**

Project picture files can be JPG, PNG, GIF or BMP. Using other formats can work, but were not tested. Recommended are GIFs or PNGs. The picture files can be saved anywhere in computer but recommended is to keep them in project directory. It may be another subdirectory inside project directory.

## **5. Project XML file**

Before we start we have to mention, that during startup of ProfiView is start process consistency check where part of this process is check of XML project configuration file. So if you change anything and suddenly ProfiView cannot start, look into the logfile. You most likely created inconsistency or mistake in project configuration file.

The project .XML file is defining the project. It is pure XML file according the XML definition. So you can use any XML features according to the standard. But generally it is recommended to make just one XML file without includes even the includes may work. The XML file is made of following sections:

- 1) <PLCHANDLER> definition of communication with PLC module
- 2) <MEMORYMANAGER> mapping of memory bytes from PLC into graphical objects in visualization screen
- 3) <ALARMMANAGER> specifies alarms to be monitored and displayed on screen.
- 4) <VISUALLOG> specifies parameters of graphical design of visual log window.
- 5) <VISUALOBJECTS> definition of the graphical objects on the screen and it's behavior.

#### **5.1.PROFIVIEW**

Entire XML file is closed in tag <PROFIVIEW>. This tag can have optional attributes:

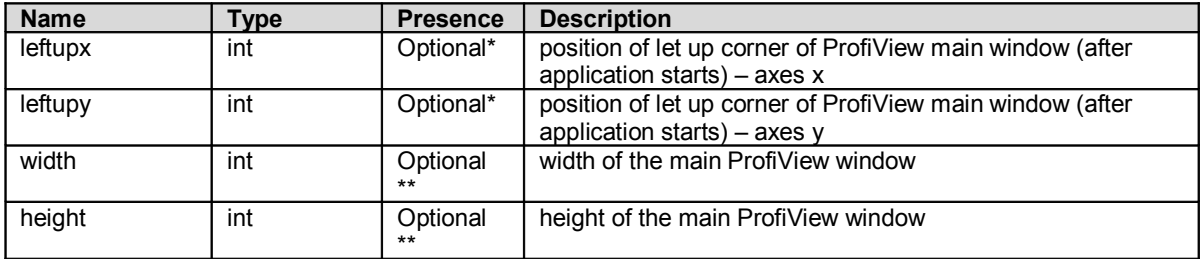

\*) If any of the attribute is missing, then the other attribute is ignored and default value is used.

\*\*) If any of the attribute is missing, then the other attribute is ignored and default value is used.

If any of this attribute is missing, then is used the default position of the window (leftupx=0, leftupy=0, width = width of the screen, height=height of the screen). In other words the window is started by default as maximized window. Example:

```
<PROFIVIEW width=1024 height=768 leftupx=0 leftupy=0>
       .
       .
       .
```
</PROFIVIEW>

#### **5.2.Plc handler**

This section is configuring communication with external device like PLC. If you want to communicate with PLC, you have to create section <PLCHANDLER> and inside you create sub section with any name you want. Mandatory is attribute of external module configuration called <PLCHANDLER> section where attribute name must exist and it's value is name of the module for the specific external device sometimes called "PLC handler". The name is case sensitive. The same is valid if you don't communication with external device directly but over a modem. Then the module (PLC handler) is able to talk to modem and over modem to PLC. The subsection of <PLCHANDLER> must be called with the same name like is the name of the software module for external device. But the name should be in capital letters. In our default project we use module which is talking to OMRON PLC over standard modem where the PLC uses CMODE serial protocol. Our configuration looks like following:

```
 <PLCHANDLER name="CModePlcModem">
        <CMODEPLCMODEM> 
           <PORT>COM16</PORT>
           <BITRATE>9600</BITRATE>
           <DATABITS>8</DATABITS>
           <PARITY>0</PARITY>
           <STOPBITS>1</STOPBITS>
           <FLOWCONTROL>1</FLOWCONTROL>
           <CONNECT>
              <MODEM_COMMAND>
                     .<br><COMMAND eol="yes">AT</COMMAND>
                    <ANSWER type="substring" timeout="30000">OK</ANSWER>
              </MODEM_COMMAND> 
              <MODEM_COMMAND eol="yes">
                    <COMMAND>ATS6=1</COMMAND>
                    <ANSWER>OK</ANSWER>
              </MODEM_COMMAND>
              <MODEM_COMMAND>
                     .<br><COMMAND eol="yes">ATDT494511256</COMMAND>
                    <ANSWER timeout="20000" type="substring">CONNECT</ANSWER>
              </MODEM_COMMAND>
           </CONNECT>
           <DISCONNECT>
              <MODEM_COMMAND>
                     <COMMAND eol="no">+++</COMMAND>
                    <ANSWER type="substring" timeout="15000">OK</ANSWER>
              </MODEM_COMMAND>
              <MODEM_COMMAND>
                     <COMMAND eol="yes">AT</COMMAND>
                    <ANSWER type="substring" timeout="10000">OK</ANSWER>
              </MODEM_COMMAND>
              <MODEM_COMMAND>
                     .<br><COMMAND eol="yes">ATH</COMMAND>
                     <ANSWER type="substring" timeout="10000">OK</ANSWER>
              </MODEM_COMMAND>
           </DISCONNECT>
        </CMODEPLCMODEM>
</PLCHANDLER>
```
Which tags and attributes will be used for configuration of PLC handler depends on each PLC handler (module) implementation. The example used above is configuring plc handler CMODEPLCMODEM which is distributed as default PLC handler module with ProfiView. If you have your own customized PLC handler, you have to ask the developer or producer of such PLC handler to give you configuration details of such handler. In the configuration details must be described all parameters you have to write into project.XML file section <PLCHANDLER>.

In the example above (default distributed PLC handler module) we see that required parameters are: PORT defines serial port name BITRATE defines serial port bit rate in bits per second<br>DATABITS number of data bits DATABITS number of data bits<br>PARITY used parity PARITY used parity<br>STOPBITS used numb used number of stop bits FLOWCONTROL used flow control mechanism CONNECT set of commands needed to connect including expected answers (if needed) set of commands needed to disconnect including expected answers (if needed)

For more information see Appendix A – CModePlcModem configuration

#### **5.3. Memory manager**

Memory manager is a software component of ProfiView defining the memory bytes or areas monitored inside external device (PLC). Further more, it is also mapping this memory areas into graphical (visual) objects configured later in Visual objects section. Memory manager configuration is placed in section <MEMORYMANAGER>. Inside this section can exist only <MOBJECT> which can have attributes but can have empty body. Later we will describe visual objects, but now we can already say that more visual objects can have reference to one memory object. The attributes are:

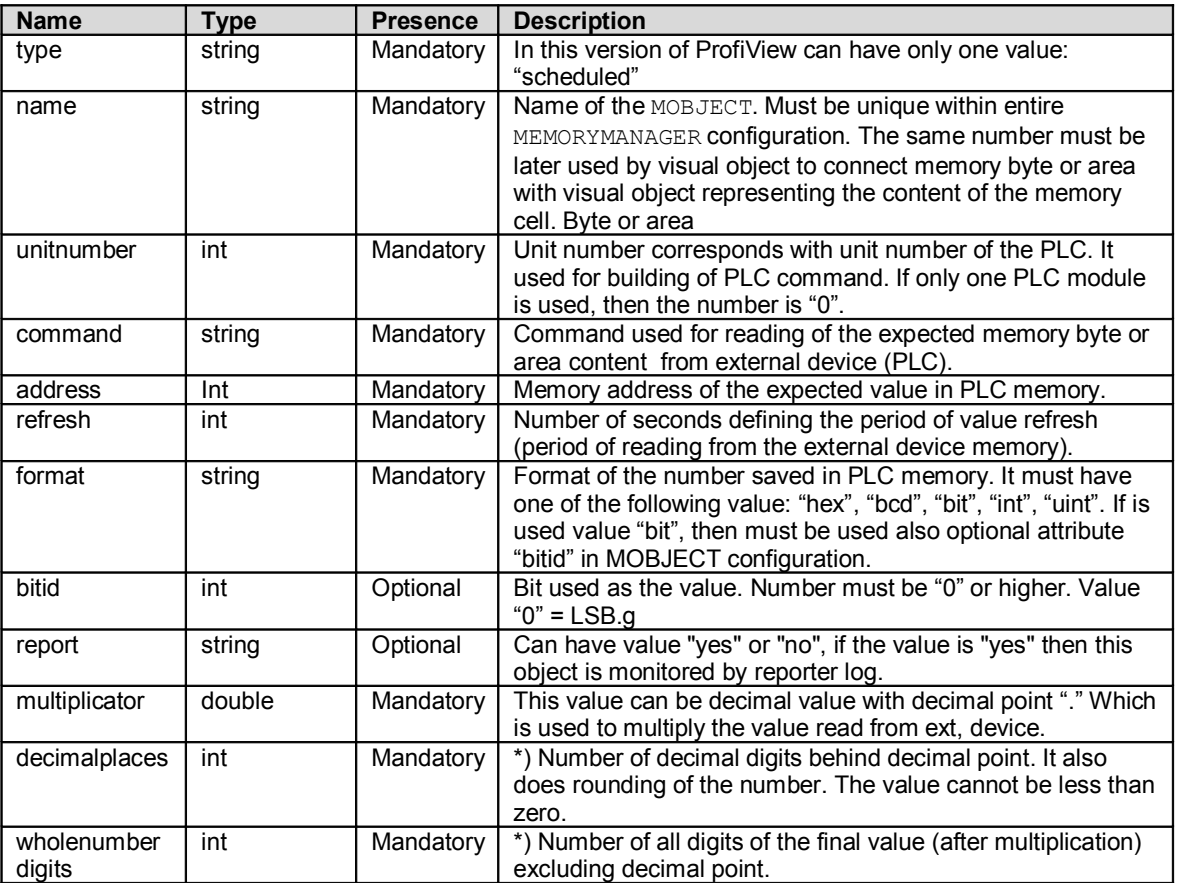

*\*) Wholenumber must be equal or higher then decimalplaces. If the number of digits in the number is less then wholenumberdigits, then the number is suffixed by blank spaces. If the number of digits in the number is more then wholenumberdigits, then number is not modified and is fully displayed.*

#### **5.3.1. Example of MEMORYMANAGER configuration:**

In this example we define MOBJECTs when using CMODE PLC from OMRON as part of the default ProfiView distribution. We will read bytes from "DM" memory (see OMRON manual for devices and CMODE protocol). PLC uses two bytes in DM memory for monitoring of water level in a tank and for run of water pump. The memory byte at address 0114 of DM memory contains value of the water level in BCD format and address 0107 contains information about water pump. But the value 0000 is divided to bits, where only bit 4 (starting from 0) is the one monitoring the water pump. Configuration of MEMORYMANAGER would then look like following:

```
<MEMORYMANAGER>
      <MOBJECT type="scheduled" name="N1" unitnumber="0" command="RD"
               address="0114" refresh="120" format="bcd" report="yes"
               multiplicator="0.01" decimalplaces="2" whonumberdigits="5"/>
      <MOBJECT type="scheduled" name="DHEL2A" unitnumber="0" command="RR"
               address="0107" refresh="120" format="bit" bitid="4"
               report="no" multiplicator="1" decimalplaces="0"
               whonumberdigits="3"/>
</MEMORYMANAGER>
```
#### **5.4.Alarm Manager**

Alarm manager works similar to Memory manager. It monitors specific values in external device and compares the values with predefined threshold. Definition of which value is monitored in external device, is done by definition of MOBJECT which must exist in configuration section for Memory manager.. It possible to define in which moment the Alarm manager should react and generate alarm. Alarms then exist for specific period of time, from last occurrence of the alarm. If alarm appears again before period is over, then the period calculation is started again.

Alarm manager, has it's own configuration section called <ALARMMANAGER> section which is part of <PROFIVIEW> section. Alarm manager has following mandatory attributes:

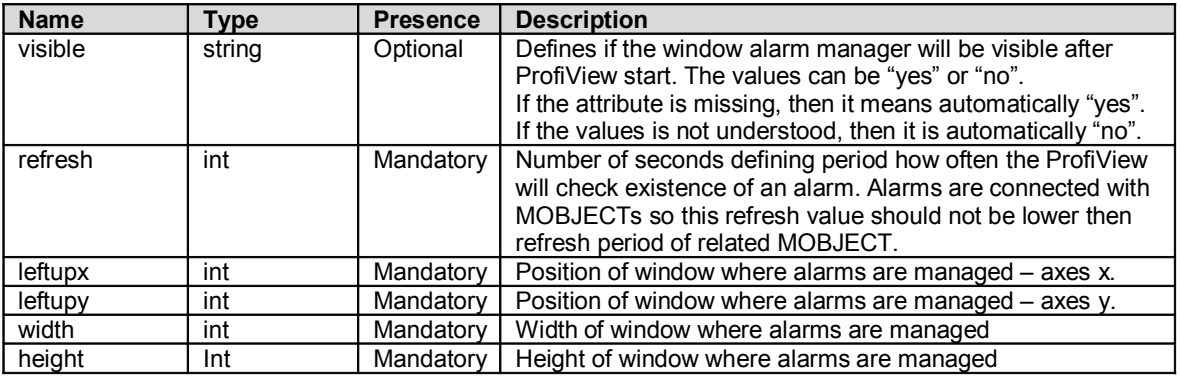

Inside ALARMMANAGER sections are defined ALARMs. Each ALARM has it's own configuration. Alarm must have following attributes:

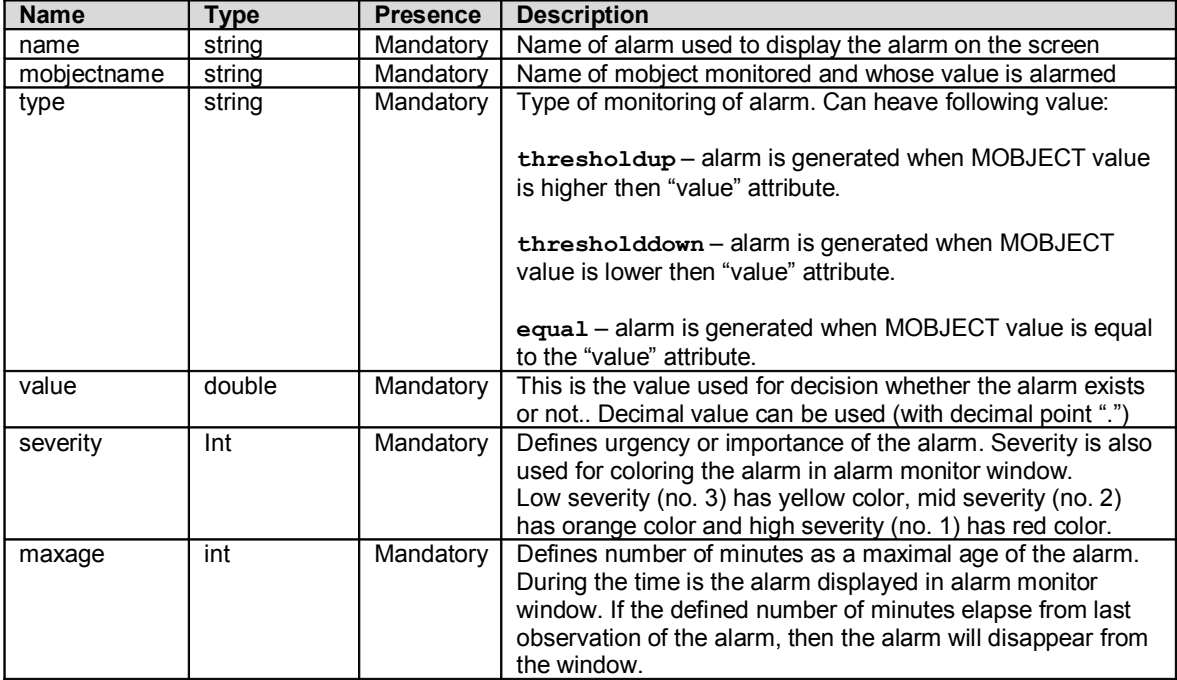

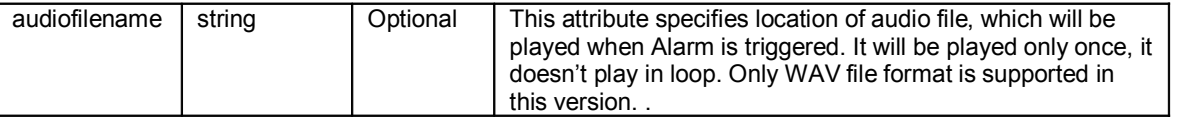

Alarm body can contain description of the alarm plus some explanation what to do. This text is then displayed in alarm details window.

When alarm is triggered, then is displayed on the screen a window, where are visible details of alarm. If audio file is configured, then also audio sample will be played when dialog is shown. Only WAV file format is supported at the moment.

#### Example of ALARMMANAGER configuration:

<ALARMMANAGER visible="yes" refresh="10" leftupx="200" leftupy="200" width="400" height="200">

 <ALARM name="LOW LEVEL" mobjectname="tank1" type="thresholddown" value="3.2" severity="3" maxage="0"> Text to be displayed in the alarm detail. Can contain advices what to do when the alarm is active.</ALARM>

 <ALARM name="Big tank 2" mobjectname="tank2" type="thresholddown" value="3" severity="2" maxage="2"> Text to be displayed in the alarm detail. Can contain advices what to do when the alarm is active.</ALARM>

 <ALARM name="Pump status" mobjectname="pump" type="thresholddown" value="3" severity="1" maxage="1" audiofilename="/resources/alarm.wav"> Text to be displayed in the alarm detail. Can contain advices what to do when the alarm is active.</ALARM>

</ALARMMANAGER>

#### **5.4.1. Alarm reporting**

Default configuration of ProfiView logs defines extra log files, where only alarms are reported. This is a text files, saved in %PROFIVIEW\_INSTALL%/logs and the default name of the file is alarms.log. This file contains all occurances of all known alarms. It means, if some alarms occurs peridically and on the display is shown just once, with updated last occurance timestemp, then here in this file you can see all occurances. Example of one record (one line) from such file can look like follows:

2009.03.22;22:12:58:468 ;name=Status of pump mobjectname=pump type=thresholddown value=3.0 severity=1 description= Text to be displayed in the alarm detail. Can contain advices what to do when the alarm is active. FirstObservationTimestamp=22.03.2009 22:12:40+0100 lastObservationTimestamp=22.03.2009 22:12:40+0100 last known value of mObject=0.0

In default log configuration are the  $\text{alams.log}$  files created automatically. Each file can have 1MB size max and ProfiView creates max 10 files. Both values can be modified (as well as name and location of the alarm log file) in log4<sup>j</sup>.properties configuration file in section AlarmReporter.

#### **5.5.Visual log**

ProfiView primarily logs to a file, where you can define level of detail what will be be logged. The maximal detail you can get with level DEBUG. Minimal information you can get with level FATAL. Other levels in between are ERROR, WARN, INFO. Visual log is actually just window, where you can display the same things that are logged to standard log file.

Visual log is configuration used for definition of parameters of Visual log window where are online visible activities of ProfiView. Configuration of the log entry in the Visual log window is done by configuration log4j.properties file. Don't try to change the definition of the log entry without deep knowledge of log4j configuration. Configuration in project XML configuration file is located in section <VISUALLOG>. This tag has following attributes:

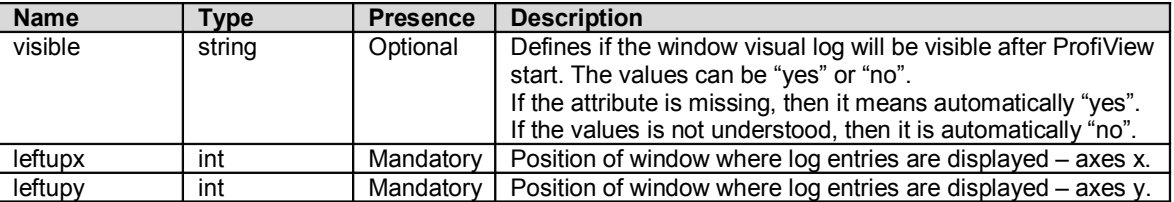

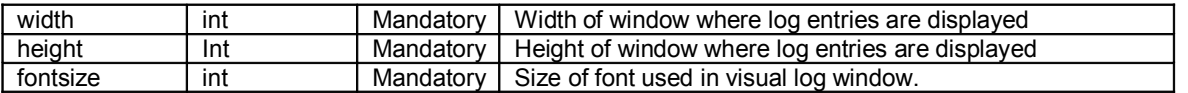

Visual log doesn't have any body. Visual log is optional section. If the section is missing, then default values are used: fontsize=10, position of the window is on the right side of the screen.

#### Example configuration:

```
<VISUALLOG visible="yes" leftupx="600" leftupy="0" width="424" height="700"
fontsize="10"/>
```
#### **5.6.Visual Manager**

Visual manager is responsible for displaying of the valus on the screen. He contains objects, that represent the values in some format. The format can be picture (or animation-like graphics), text or number. All pictures and texts and numbers can be either statis (not changing) or dynamic (changing according to monitored value changes).Visual manager can also display background as specific color or as specific picture. On this background are then painted all visual objects (sometimes called "components"). Another static only type of object supported by this version is polyline which is painted as line made of line segments with defined positions..

Components for Visual manager are configured project XML configuration file, in section <VISUALOBJECTS>. Visual objects (components) must be placed in section <VISUALOBJECTS> and they are defined as <OBJECT>. Objects must have some attributes and may have some values. The values are then inside object as <VALUE> (as body of OBJECT). Visual objects section can also contain other general configuration values valid for visual manager. In the following text we will describe the general visual manager configuration parameters, visual objects and their values. Each visual object can refer to any memory object. More visual objects can refer to one memory object.

#### **5.6.1. Visual manager configuration parameters**

<VISUALOBJECTS> – this is section containing all definition for displaying of visual objects. This tag can have also attributes.

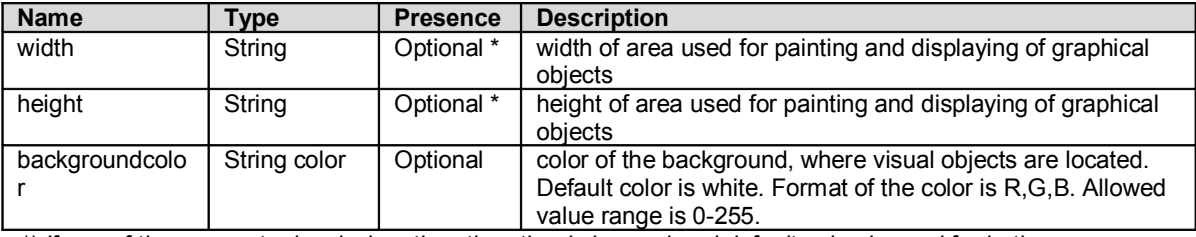

*\*) If any of the parameter is missing, then the other is ignored and default value is used for both.*

Area defined by this attributes is the area which is scroll able and defines default size of ProfiveView main window. If at least one attribute is missing, then these attributes are ignored and the painting area is defined by size of screen.

<GLOBALOFFSET> – this parameter is defining the offset of placement of each visual object on the screen. It is used for moving of the entire graphical presentation (all visual objects/components) across the screen without need of reconfiguration of placement of each visual object. This parameter must have two attributes:

```
x - offset in pixels in X axis
```
y – offset in pixels in Y axis

Example:

```
<VISUALOBJECTS width="1024" height="768" backgroundcolor="255,125,0">
      \leqGLOBALOFFSET x="0" y="0"/>
              .
              .
              .
</VISUALOBJECTS>
```
Each visual object (visual component) must be connected with one MOBJECT if is required to present actual values of MOBJECT. One MOBJECT can be referenced from more visual objects. If MOBJECT used in configuration of visual object is not found in configuration of MOBJECTs, then it is not an error. Just warning is generated and application can start in this case.

If visual object is connected to a MOBJECT, then it should be somehow defined what to display when then MOBJECT value is unknown (before/after external device is connected) or during reading error. Such value is usually called default value. The visual object type can be "graphical", "intdynamic", "textdynamic", "polyline". For each of the visual object type exist some mandatory and optional attributes. They are described in the following sections for each visual object type separately. Visual objects are defined by <OBJECT> section with specific attributes depending on the visual object type.

#### **5.6.2. GRAPHICAL OBJECT - attributes**

Graphical object is probably the most popular visual object. It represents monitored values as picture on the screen. There can be defined for each value (or value range) specific picture. Also default values is represented by picture.

| <b>Name</b> | <b>Type</b> | <b>Presence</b> | <b>Description</b>                                                                                                    |
|-------------|-------------|-----------------|----------------------------------------------------------------------------------------------------|
| type        | String      | Mandatory       | This parameter defines, what type is this object.<br>Mandatory value is "graphical" - object made of<br>picture(s) changing with MOBJECT value                                                                                                    |
| name        | String      | Mandatory       | Must be unique within VISUALOBJECTS configuration. If<br>visual object must represent an MOBJECT, then name of<br>visual object must be exactly the same like MOBJECT<br>name. It is case sensitive.<br>If you decide to use "mobject" parameter for<br>definition of Mobject, then this name can be different from<br>MOBJECT name. |
| mobject     | string      | Optional        | Name of memory object related to this object. Should exist<br>in list of MOBJECTS in configuration section for Memory<br>manager. If this mobject attribute is not present in graphical<br>object configuration, then value of "name" attribute is used<br>instead.                                                                  |
| width       | Int         | Mandatory       | Number of pixels defining the picture width. If it is not the<br>same like the picture width, then the ProfiView makes a<br>scaling of the picture size.                                                                                                    |
| height      | Int         | Mandatory       | Number of pixels defining the picture height. If it is not the<br>same like the picture height, then the ProfiView makes a<br>scaling of the picture size.                                                                                                    |
| leftupx     | Int         | Mandatory       | Position of the left up corner of the picture on the screen. X<br>value. This position can be influenced by GLOBALOFFSET<br>parameter. The real position is then<br>leftupx+GLOBALOFFSET (x).                                                                                                    |
| leftupy     | Int         | Mandatory       | Position of the left up corner of the picture on the screen. Y<br>value. This position can be influenced by GLOBALOFFSET<br>parameter. The real position is then<br>leftupy+GLOBALOFFSET (y).                                                                                                    |
| defimg      | String      | Mandatory       | Path to the file which is used as default image for the object.<br>Default image is used after the ProfiView starts (before it<br>connects to the external device) and when ProfiView cannot<br>read the real value or for any reason the value reading<br>resulted with error.                                                      |

**OBJECT attributes – graphical object**

## **5.6.3. GRAPHICAL Object - values**

Each graphical object can have included objects called <VALUE>. The values are defining what picture will be used if the related MOBJECT will have specific value or value in specific range. If the MOBJECT value is out of the range then default image will be used (see graphical object attribute "defimg"). Each value has following attributes.

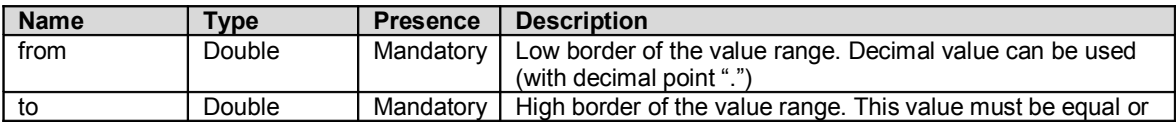

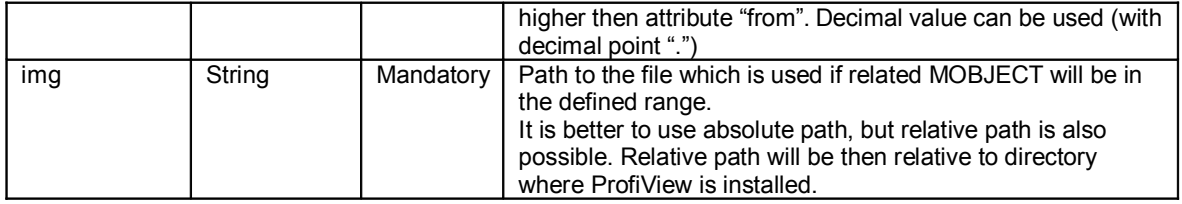

#### **5.6.4. GRAPHICAL Object - example**

In this example is used configuration of the graphical object using a pictures that are representing the MOBJECT, where MOBJECT contains percentage value in range from 0 to 100 (inclusive). But the pictures will show only 0%, 10%, 20%, 30%, 40%, 50%, 60%, 70%, 80%, 90%, 100%. There is configured that:  $0\%$  = range from 0 to 3

 $10\%$  = range from 4 to 14 20% = range from 15 to 24

Etc… It is more logical if e.g. 10% is in range from 4 to 14 instead of 1 to 10, because then value 10 of MOBJECT would mean 10% but value 11 would be already displayed as 20% which is not really correct.

 <OBJECT type="graphical" name="N1" width="65" height="110" leftupx="77" leftupy="194" defimg="/projects/default/tankanalog\_unknown.gif"> <VALUE from="0" to="3" img="/projects/default/tankanalog\_000.gif"/>

```
 <VALUE from="4" to="14" img="/projects/default/tankanalog_010.gif"/>
 <VALUE from="15" to="24" img="/projects/default/tankanalog_020.gif"/>
             <VALUE from="25" to="34" img="/projects/default/tankanalog_030.gif"/>
             <VALUE from="35" to="44" img="/projects/default/tankanalog_040.gif"/>
            VXALUE from="45" to="54" img="/projects/default/tankanalog_050.gif"/>
             <VALUE from="55" to="64" img="/projects/default/tankanalog_060.gif"/>
 <VALUE from="65" to="74" img="/projects/default/tankanalog_070.gif"/>
 <VALUE from="75" to="84" img="/projects/default/tankanalog_080.gif"/>
             <VALUE from="85" to="94" img="/projects/default/tankanalog_090.gif"/>
             <VALUE from="95" to="100" img="/projects/default/tankanalog_100.gif"/
```
>

</OBJECT>

#### **5.6.5. GRAPHICAL Object – How to use pictures**

ProfiView accepts a few formats of picture: BMP, GIF, TIFF, JPG and NPG. More formats can be accepted by ProfiView, but the above mentioned are recommend. It is better to work with formats allowing to configure transparent color like GIF. **We strongly recommend to use GIFs**. Transparent background color allows the user to create library of pictures usable with any background. Example of picture from default projects are:

**Pump** – is made of three pictures. One is default with question mark displayed after start or when the pump status is unknown. Second picture is used when pump is ON and the third one is used when the pump is OFF.

Pump status unknown Pump status ON Pump status OFF

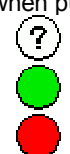

**Tank** – is made of 12 pictures. One is for unknown status of tank and the rest is representing tank from 0% to 100%.

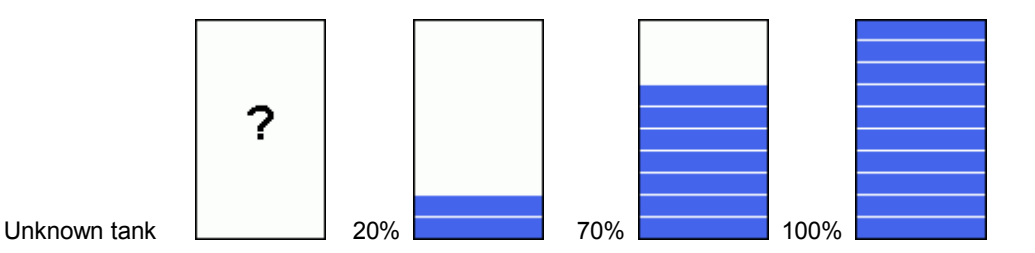

#### **5.6.6. INTDYNAMIC Object - attributes**

This object represents the real value of MOBJECT as a number on the screen on specific position with specific font color and size and with specific default value.

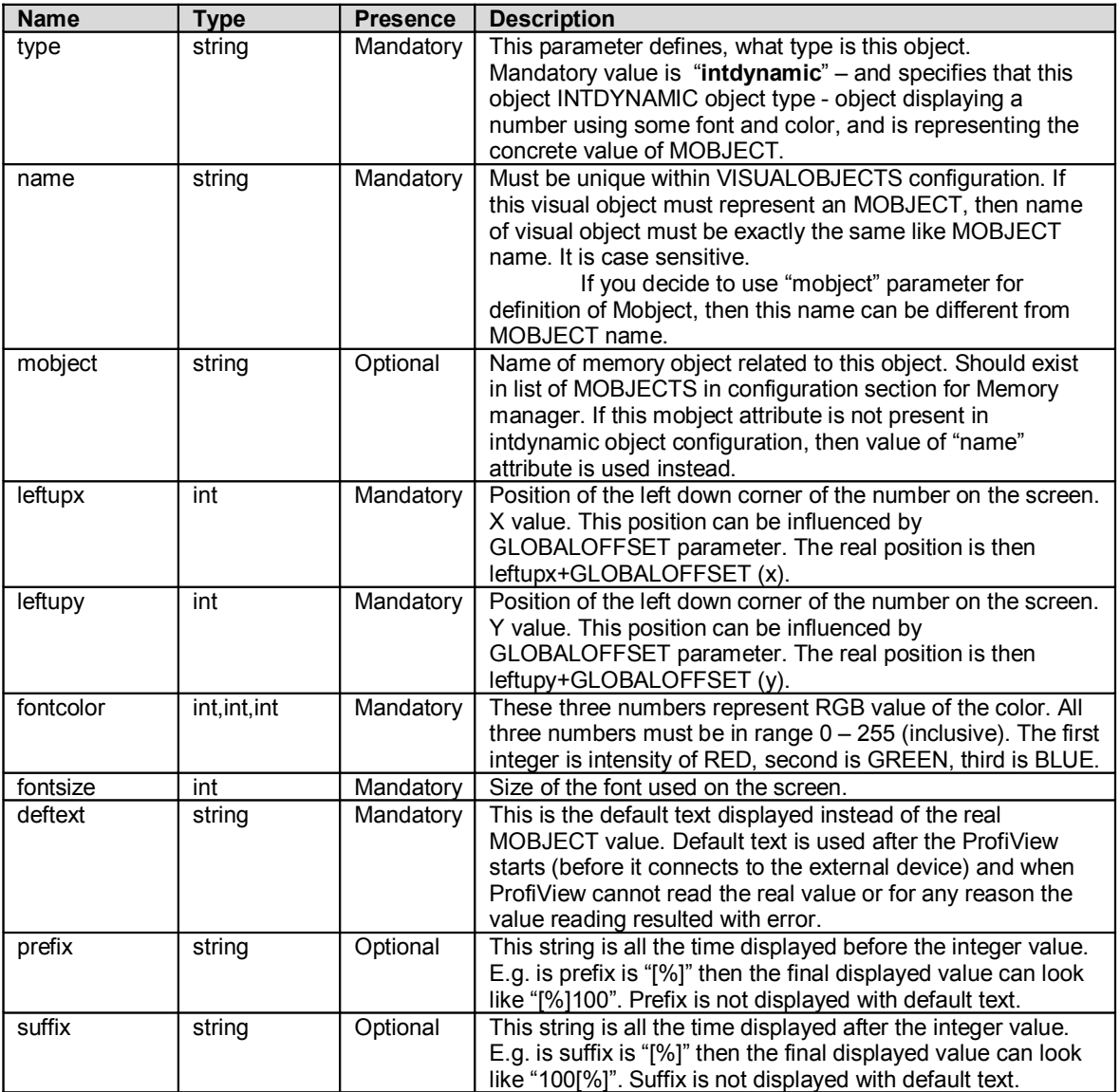

In object intdynamic (in this version of ProfiView) cannot be specified used font type. Only parameters of default font type can be specified like size and color.

Object intdynamic doesn't contain any VALUE object. If you need to display numbers but divided into ranges, then is better to use textdynamic OBJECT.

#### **5.6.7. INTDYNAMIC Object - example**

In this example we demonstrate logical value of MOBJECT called  $tanh1$ , displayed in black color, with no prefix. Suffix is displayed after the int value, so the final result is then showing value in percent. Default text after start of ProfiView or during communication error is in this example "???". Suffix is not displayed with default text.

```
<OBJECT type="intdynamic" name="tank1value" mobject="tank1" leftupx="354"
leftupy="300" fontcolor="0,0,0" fontsize="12" deftext="???" prefix=""
suffix="8]"/>
```
#### **5.6.8. TEXTDYNAMIC Object - attributes**

This type of object represents a text on the screen where the text must be predefined and must be mapped to specific range of MOBJECT value. There is possible to define position of the text, default text, assign to each MOBJECT value range a specific text, configure text size and text color. Typical example of using this component is translation of values 0 or 1 to text like "ON" or "OFF".

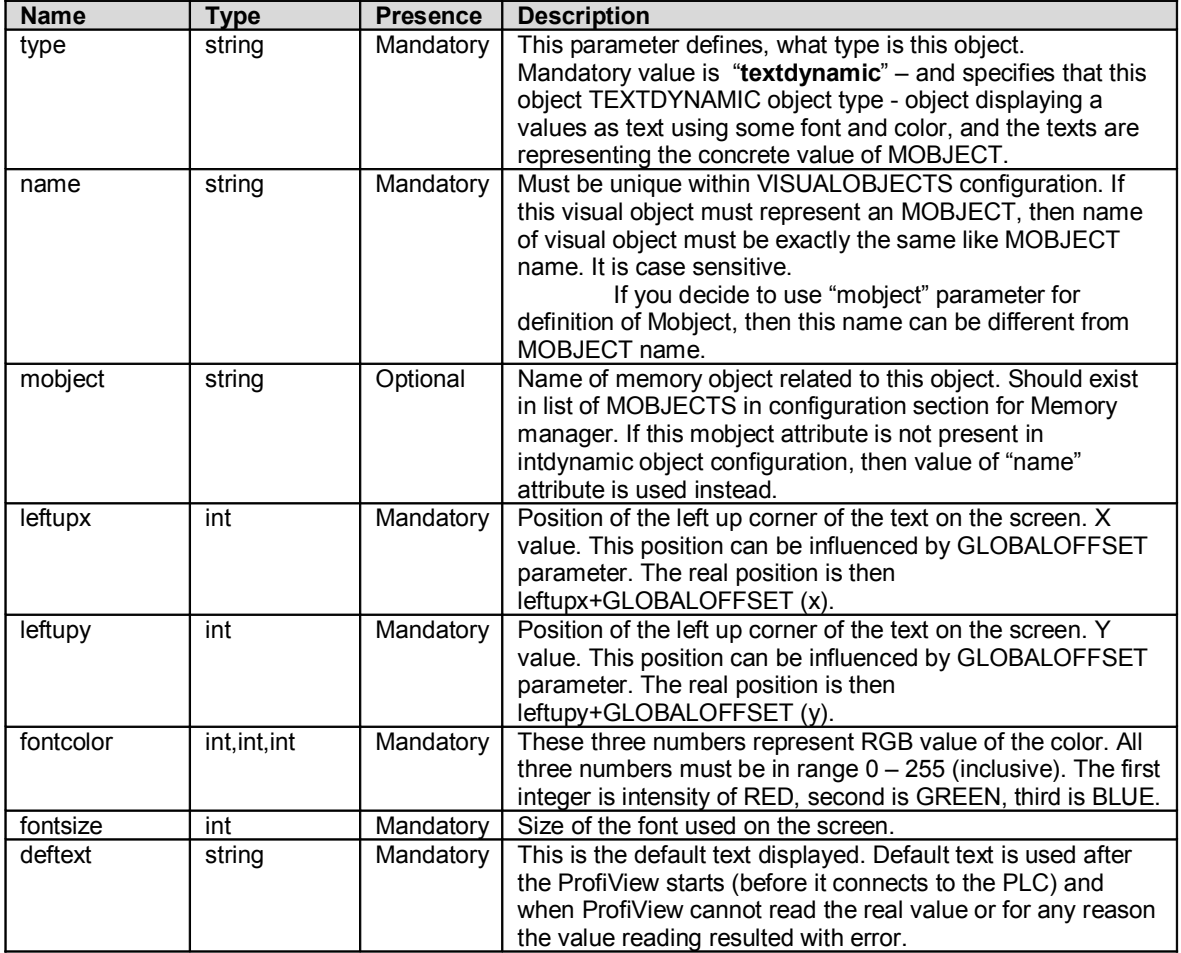

If there is not any <VALUE> object configured for textdynamic or if attribute "name" doesn't correspond with any MOBJECT, then this object behaves like a static text.

## **5.6.9. TEXTDYNAMIC Object - values**

Each object defines a range in which will be displayed specific text with specific color.

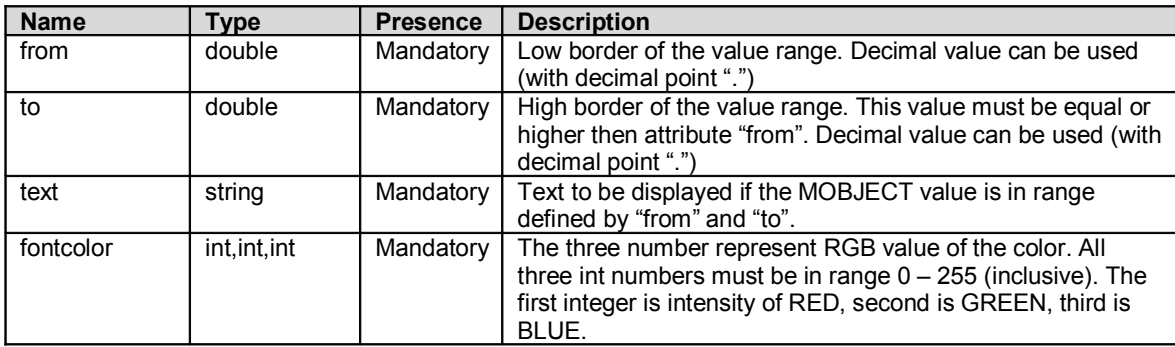

It is not possible to change size and font type of the text depending on the MOBJECT value.

#### **5.6.10. TEXTDYNAMIC Object - example**

In this example we demonstrate logical value of MOBJECT (format  $=$  bit) where bit  $=$  1 means ON and bit  $= 0$ means OFF. After starting of ProfiView, during disconnect from external device or during some error reading will be displayed "??" in blue color. If the bit is one, then is displayed ON in green otherwise OFF in red.

```
 <OBJECT type="textdynamic" name="EGGISstatus" leftupx="360" leftupy="446"
fontcolor="0,0,255" fontsize="12" deftext="??">
              <VALUE from="0" to="0" text="OFF" fontcolor="255,0,0"/>
              <VALUE from="1.0" to="1.99" text="ON" fontcolor="0,255,0"/>
           </OBJECT>
```
#### **5.6.11. POLYLINE Object - attributes**

This type of object represents a line (or more precisely) polyline. It is standalone graphical object, which is not connected to any memory object. The purpose of this object is to quickly paint some lines with defined color and width on the screen. Polyline can be made of max 100 segments. It means 1 start coordinate plus 99 coordinates in VALUE section (see bellow).

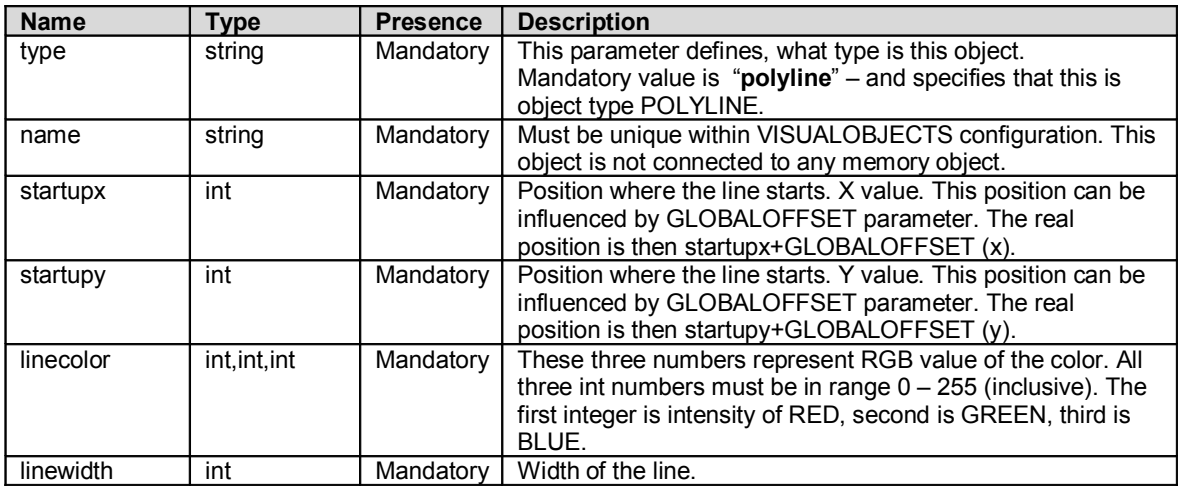

If there is not any VALUE object configured for polyline, then the line is not painted.

#### **5.6.12. POLYLINE Object - values**

Each <VALUE> object (section) defines segment of the line. There can exist 100 number of segments, which means 1 start coordinate and 99 <VALUE> objects.

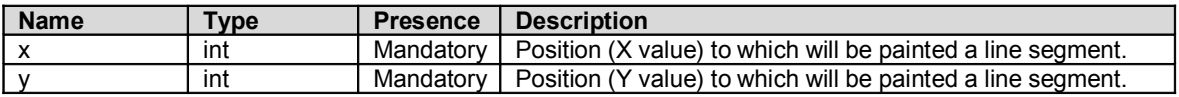

#### **5.6.13. POLYLINE Object - example**

In this example we demonstrate painting of square via black polyline.

```
<OBJECT type="polyline" name="line" startx="600" starty="600" linecolor="0,0,0"
linewidth=11" > <VALUE x="600" y="700"/>
            <VALUE x="700" y="700"/>
 <VALUE x="700" y="600"/>
 <VALUE x="600" y="600"/>
          </OBJECT>
```
## **6. National characters in configuration**

In XML project configuration you can use text with national specific characters. ProfiView reads the file and the needs to display the national characters correctly on the screen. However each country defines some character set, which may cover other countries, but this is not a rule. Therefore you have to be careful in which coding you include the special characters into XML configuration file.

In XML configuration file exist the first line saying that this file is in XML format and says also specific encoding.

Example from default project is: <?xml version="1.0" encoding="ISO-8859-1"?>

This means that encoding of the XML file is in ISO-8859-1. There is a long list of all known character sets, therefore we do not place the list into this documentation. You can find the list on internet when you try to search for "XML encoding" using your favorite internet search engine like Google, Bing etc.

## **7. Setting of ProfiView language**

ProfiView supports different languages. Definition of the language is in configuration file profiview.properties. In this file should exist parameter called LANGUAGE which can have following values in this version:

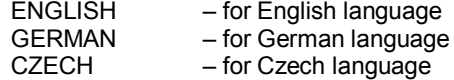

If this parameter is not found by ProfiView during the application start, then English is used as default. The language cannot be changed during application run. After change of this configuration you have to restart ProfiView.

Example such configuration line, which should exist in profiview.properties file:

LANGUAGE=ENGLISH

If there is not your required language, please contact supplier of ProfiView at http://profiview.maxpro.cz.

## **8. Default project – example**

As a part of ProfiView distribution package is distributed an example project. The project is very simple and there are demonstrated all existing visual objects and it's configuration. There is also used DummyPlc which simulates connection over serial line directly to PLC. But in default project are visible configuration sections for all distributed communication modules e.g. CModePlcModem. (CModePlcModem is used to connect to PLC over a specific phone number via modem.) In the default project are configured dynamic texts to display some static texts. It means they are not connected to any of the three configured PLC memory words. To display water level in tanks as text is used visual object intdynamic. For displaying the water level in tanks as picture are used 12 pictures demonstrating the current water level. The range is from 0 to 100% with grid of 10%. For each level exists an extra picture showing the current water level. One picture is showing unknown water level. This picture is used after start of application before reading data or when some error occurred and the data cannot be read from external device. The default project source code you can find in Annex B.

## **9. Annex A – CModePlcModem configuration**

This module is communicating with PLC from OMRON using serial line protocol CMODE and talking to PLC over standard serial modem. It means, that first the handler has to mange modem to connect remotely to PLC and once the connectivity is set up, it will start to communicate with PLC using CMODE protocol. To be able to use this modul, you have to configure PLCHANDLER attributes like following:

<PLCHANDLER name="CModePlcModem"> <CMODEPLCMODEM> . .

.

</CMODEPLCMODEM> </PLCHANDLER>

Inside the section CMODEPLCMODEM must be used following parameters with following possible values:

Serial line (between PC and modem) parameters:

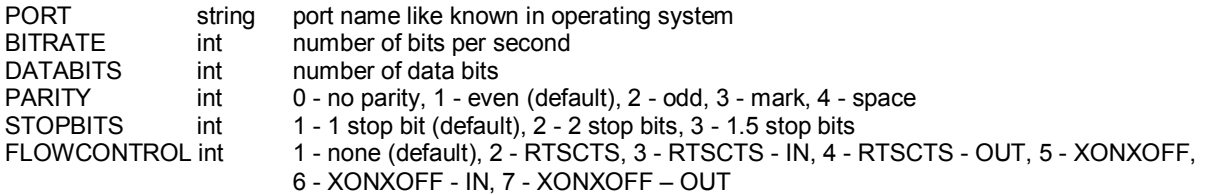

Other section is defining the set of commands needed to remotely connect to plc and later disconnect. It is organized into commands and expected answers. The order of the commands in the XML file defines the order of commands how they are sent to modem. Each command and answer have some attributes where each attribute has some allowed range of values:

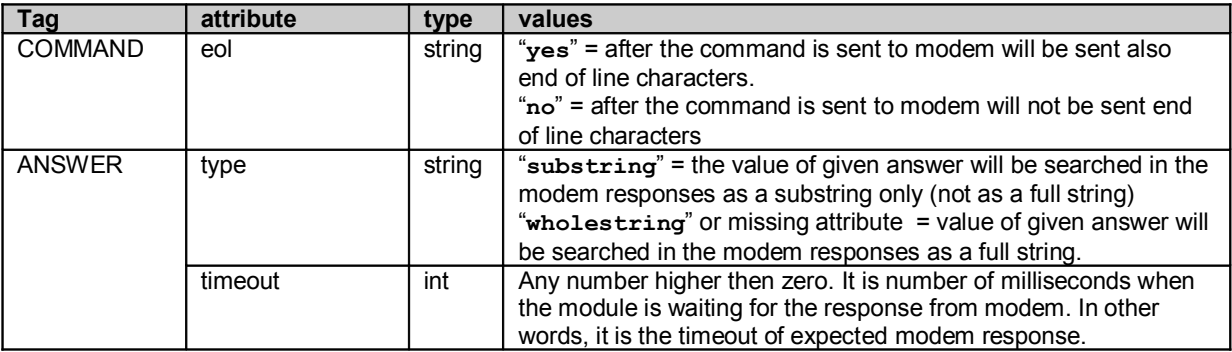

Example of CModePlcModem handler configuration is following:

```
<PLCHANDLER name="CModePlcModem">
        <CMODEPLCMODEM> 
           <PORT>COM16</PORT>
           <BITRATE>9600</BITRATE>
           <DATABITS>8</DATABITS>
           <PARITY>0</PARITY>
           <STOPBITS>1</STOPBITS>
           <FLOWCONTROL>1</FLOWCONTROL>
           <CONNECT>
              <MODEM_COMMAND>
                     .<br><COMMAND eol="yes">AT</COMMAND>
                    <ANSWER type="substring" timeout="30000">OK</ANSWER>
             </MODEM_COMMAND> 
              <MODEM_COMMAND eol="yes">
                     <COMMAND>ATS6=1</COMMAND>
                    <ANSWER>OK</ANSWER>
             </MODEM_COMMAND>
              <MODEM_COMMAND>
                    <COMMAND eol="yes">ATDT494511256</COMMAND>
                    <ANSWER timeout="20000" type="substring">CONNECT</ANSWER>
              </MODEM_COMMAND>
           </CONNECT>
           <DISCONNECT>
              <MODEM_COMMAND>
                     <COMMAND eol="no">+++</COMMAND>
                    <ANSWER type="substring" timeout="15000">OK</ANSWER>
             </MODEM_COMMAND>
              <MODEM_COMMAND>
                     .<br><COMMAND eol="yes">AT</COMMAND>
                    <ANSWER type="substring" timeout="10000">OK</ANSWER>
              </MODEM_COMMAND>
```

```
 <MODEM_COMMAND>
                    <COMMAND eol="yes">ATH</COMMAND>
                    <ANSWER type="substring" timeout="10000">OK</ANSWER>
              </MODEM_COMMAND>
           </DISCONNECT>
        </CMODEPLCMODEM>
2/DTCHANDIFD
```
#### **10. Annex B – default project configuration**

```
<?xml version="1.0" encoding="ISO-8859-1"?>
<PROFIVIEW>
   <PLCHANDLER name="CModePlcModem">
        <CMODEPLCMODEM> 
           <PORT>COM16</PORT>
           <BITRATE>9600</BITRATE>
           <DATABITS>8</DATABITS>
          \langlePARITY>O</PARITY> <!-- 0 - no parity, 1 - even (default), 2 - odd, 3 - mark, 4 -
snace-- <STOPBITS>1</STOPBITS> <!-- 1 - 1 stop bit (default), 2 - 2 stop bits, 3 - 1.5 stop
bits-->
          \epsilonFLOWCONTROL>1</FLOWCONTROL><!-- 1 - none (default), 2 - RTSCTS, 3 - RTSCTS - IN, 4
- RTSCTS - OUT, 5 - XONXOFF, 6 - XONXOFF - IN, 7 - XONXOFF - OUT-->
           <CONNECT>
              <MODEM_COMMAND><COMMAND eol="yes">AT</COMMAND><ANSWER type="substring"
timeout="30000">OK</ANSWER></MODEM_COMMAND> <!-- eol="eys or "no" yes, meanse that after
sending a command to modem will be automatically sent end of line like 0x0A 0x0D. -->
             <MODEM_COMMAND
eol="yes"><COMMAND>ATS6=1</COMMAND><ANSWER>OK</ANSWER></MODEM_COMMAND>
              <MODEM_COMMAND><COMMAND eol="yes">ATDT541233445</COMMAND><ANSWER timeout="20000"
type="substring">CONNECT</ANSWER></MODEM_COMMAND> <!-- Not case sensitive, type =
 "wholestring" or "substring", timeout in [ms] default value 15000 -->
           </CONNECT>
           <DISCONNECT>
              <MODEM_COMMAND><COMMAND eol="no">+++</COMMAND><ANSWER type="substring"
timeout="15000">OK</ANSWER></MODEM_COMMAND>
              <MODEM_COMMAND><COMMAND eol="yes">AT</COMMAND><ANSWER type="substring"
timeout="10000">OK</ANSWER></MODEM_COMMAND>
              <MODEM_COMMAND><COMMAND eol="yes">ATH</COMMAND><ANSWER type="substring"
timeout="10000">OK</ANSWER></MODEM_COMMAND>
           </DISCONNECT>
        </CMODEPLCMODEM> 
   </PLCHANDLER>
   <ALARMMANAGER visible="yes" refresh="10" leftupx="200" leftupy="200" width="400"
height="200">
        <ALARM name="High watter" mobjectname="tank1" type="thresholdup" value="90"
severity="3" maxage="1" audiofilename="/resources/tada.wav" > Tank 1 is almost full. Close
valve 2 to avoid overfull.</ALARM>
         <ALARM name="Low watter" mobjectname="tank2" type="thresholddown" value="20"
severity="2" maxage="1" audiofilename=""> Tank 2 is almost empty. Open valve 1 to speedup
filling.</ALARM>
         <ALARM name="Pump 1 status" mobjectname="pump1" type="equal" value="5" severity="1"
maxage="1" audiofilename=""> Pump one has status 5.</ALARM>
   </ALARMMANAGER> 
   <VISUALLOG visible="Yes" leftupx="600" leftupy="0" width="424" height="700" fontsize="10"/>
   <MEMORYMANAGER>
       <MOBJECT type="scheduled" name="tank1" unitnumber="0" command="RD" address="0114"
refresh="10" format="bcd" report="yes" multiplicator="10" decimalplaces="0"
wholenumberdigits="3"/>
       <MOBJECT type="scheduled" name="tank2" unitnumber="0" command="RD" address="0115"
refresh="10" format="bcd" report="yes" multiplicator="10" decimalplaces="0"
wholenumberdigits="3"/>
       <MOBJECT type="scheduled" name="pump1" unitnumber="0" command="RD" address="0116"
refresh="10" format="bcd" report="yes" multiplicator="1" decimalplaces="0"
wholenumberdigits="3"/>
       <MOBJECT type="scheduled" name="pump2" unitnumber="0" command="RD" address="0117"
refresh="10" format="bcd" report="yes" multiplicator="1" decimalplaces="0"
wholenumberdigits="3"/>
   </MEMORYMANAGER>
   <VISUALOBJECTS backgroundcolor="255,255,255">
        <GLOBALOFFSET x="0" y="0"/>
           <OBJECT type="textdynamic" name="headline" leftupx="378" leftupy="63"
fontcolor="0,0,0" fontsize="24" deftext="DEFAULT PROJECT" />
```
 <OBJECT type="textdynamic" name="secondheadline" leftupx="378" leftupy="107" fontcolor="0,0,0" fontsize="16" deftext="Optimized for screen 1024x768" /> <OBJECT type="graphical" name="tank1" mobject="tank1" width="65" height="110" leftupx="280" leftupy="198" defimg="/projects/default/tankanalog\_unknown.gif"> <VALUE from="0" to="4" img="/projects/default/tankanalog\_000.gif"/> <VALUE from="5" to="14" img="/projects/default/tankanalog\_010.gif"/> <VALUE from="15" to="24" img="/projects/default/tankanalog\_020.gif"/> <VALUE from="25" to="34" img="/projects/default/tankanalog\_030.gif"/> <VALUE from="35" to="44" img="/projects/default/tankanalog\_040.gif"/> <VALUE from="45" to="54" img="/projects/default/tankanalog\_050.gif"/> <VALUE from="55" to="64" img="/projects/default/tankanalog\_060.gif"/> <VALUE from="65" to="74" img="/projects/default/tankanalog\_070.gif"/> <VALUE from="75" to="84" img="/projects/default/tankanalog\_080.gif"/> <VALUE from="85" to="94" img="/projects/default/tankanalog\_090.gif"/> <VALUE from="95" to="100" img="/projects/default/tankanalog\_100.gif"/> </OBJECT> <OBJECT type="graphical" name="tank2" mobject="tank2" width="65" height="110" leftupx="642" leftupy="198" defimg="/projects/default/tankanalog\_unknown.gif"> <VALUE from="0" to="4" img="/projects/default/tankanalog\_000.gif"/> <VALUE from="5" to="14" img="/projects/default/tankanalog\_010.gif"/> <VALUE from="15" to="24" img="/projects/default/tankanalog\_020.gif"/> <VALUE from="25" to="34" img="/projects/default/tankanalog\_030.gif"/> <VALUE from="35" to="44" img="/projects/default/tankanalog\_040.gif"/> <VALUE from="45" to="54" img="/projects/default/tankanalog\_050.gif"/> <VALUE from="55" to="64" img="/projects/default/tankanalog\_060.gif"/> <VALUE from="65" to="74" img="/projects/default/tankanalog\_070.gif"/> <VALUE from="75" to="84" img="/projects/default/tankanalog\_080.gif"/> <VALUE from="85" to="94" img="/projects/default/tankanalog\_090.gif"/> <VALUE from="95" to="100" img="/projects/default/tankanalog\_100.gif"/> </OBJECT> <OBJECT type="graphical" name="tank1\_bottom" width="65" height="33" leftupx="280" leftupy="308" defimg="/projects/default/tank\_bottom.gif" /> <OBJECT type="graphical" name="tank2\_bottom" width="65" height="33" leftupx="642" leftupy="308" defimg="/projects/default/tank bottom.gif" /> <OBJECT type="graphical" name="mainpump" mobject="pump1" width="22" height="22" leftupx="354" leftupy="147" defimg="/projects/default/pump\_small\_unknown\_3.gif"> <VALUE from="0" to="5" img="/projects/default/pump\_small\_OFF.gif"/> <VALUE from="6" to="10" img="/projects/default/pump\_small\_ON.gif"/> </OBJECT> <OBJECT type="graphical" name="pump2" mobject="pump2" width="22" height="22" leftupx="612" leftupy="147" defimg="/projects/default/pump\_small\_unknown\_3.gif"> <VALUE from="0" to="5" img="/projects/default/pump\_small\_OFF.gif"/>  $\overline{\phantom{a}}$  <VALUE from="6" to="10" img="/projects/default/pump\_small\_ON.gif"/> </OBJECT> <OBJECT type="graphical" name="valve1" width="22" height="22" leftupx="354" leftupy="370" defimg="/projects/default/valve.gif" /> <OBJECT type="graphical" name="valve2" width="22" height="22" leftupx="612" leftupy="370" defimg="/projects/default/valve.gif" /> <OBJECT type="intdynamic" name="tank1value" mobject="tank1" leftupx="354" leftupy="300" fontcolor="0,0,0" fontsize="12" deftext="???" prefix="" suffix="[%]"/> <OBJECT type="intdynamic" name="tank2value" mobject="tank2" leftupx="716" leftupy="300" fontcolor="0,0,0" fontsize="12" deftext="???"/> <OBJECT type="textdynamic" name="tank2valuepercent" leftupx="739" leftupy="300" fontcolor="0,0,0" fontsize="14" deftext="%" /> <OBJECT type="polyline" name="pipe1" startx="312" starty="198" linecolor="0,0,0" linewidth="1" > <VALUE x="312" y="158"/> <VALUE x="419" y="158"/> <VALUE x="568" y="381"/> <VALUE x="674" y="381"/> <VALUE x="674" y="339"/> </OBJECT> <OBJECT type="polyline" name="pipe2" startx="312" starty="339" linecolor="0,0,0" linewidth="1" > <VALUE x="312" y="381"/>  $\overline{Y}$   $\times$ VALUE  $x = 419$ "  $\overline{Y}$   $\overline{Y}$   $\overline{Y}$   $\overline{Y}$   $\overline{Y}$   $\overline{Y}$   $\overline{Y}$   $\overline{Y}$  <VALUE x="568" y="158"/> <VALUE x="674" y="158"/>  $\langle$ VALUE  $x=$ "674"  $y=$ "198"/> </OBJECT>

 <OBJECT type="textdynamic" name="mobjectstitle" leftupx="348" leftupy="450" fontcolor="0,0,0" fontsize="14" deftext="MObjects" /> <OBJECT type="textdynamic" name="tank1text" leftupx="440" leftupy="450" fontcolor="0,0,0" fontsize="14" deftext="Tank 1 :" /> <OBJECT type="textdynamic" name="tank2text" leftupx="440" leftupy="472" fontcolor="0,0,0" fontsize="14" deftext="Tank 2 :"  $/$  <OBJECT type="textdynamic" name="pump1text" leftupx="440" leftupy="494" fontcolor="0,0,0" fontsize="14" deftext="Pump 1 :" /> <OBJECT type="textdynamic" name="pump2text" leftupx="440" leftupy="516" fontcolor="0,0,0" fontsize="14" deftext="Pump 2 :" /> <OBJECT type="intdynamic" name="tank1valuetext" mobject="tank1" leftupx="530" leftupy="450" fontcolor="0,0,0" fontsize="14" deftext="unknown" /> <OBJECT type="intdynamic" name="tank2valuetext" mobject="tank2" leftupx="530" leftupy="472" fontcolor="0,0,0" fontsize="14" deftext="unknown" /> <OBJECT type="intdynamic" name="pump1valuetext" mobject="pump1" leftupx="530" leftupy="494" fontcolor="0,0,0" fontsize="14" deftext="unknown" /> <OBJECT type="intdynamic" name="pump2valuetext" mobject="pump2" leftupx="530" leftupy="516" fontcolor="0,0,0" fontsize="14" deftext="unknown" /> <OBJECT type="textdynamic" name="footer" leftupx="310" leftupy="565" fontcolor="0,0,0" fontsize="14" deftext="Simulation - random values only - using DummyPlc handler." />

 </VISUALOBJECTS> </PROFIVIEW>